## **คู่มือการรายงาน e-MES ปี งบประมาณ พ.ศ. 2561**

**ขั้นตอนการเข้าใช้งานในระบบอิเล็กทรอนิกส์ (e-MES) การรายงานผลตามแบบติดตามและประเมินผลการบริหารจัดการ (ยุทธศาสตร์ นโยบาย งบประมาณ และอื่น ๆ ปีงบประมาณ พ.ศ. 2561) ของ สพท. ทางระบบอิเล็กทรอนิกส์ (e-MES)**

**หน้าแรกส านักติดตามและประเมินผลการจัดการศึกษาขึ้นพื้นฐาน**

## **เว็บไซต์ http://eva.obec.go.th**

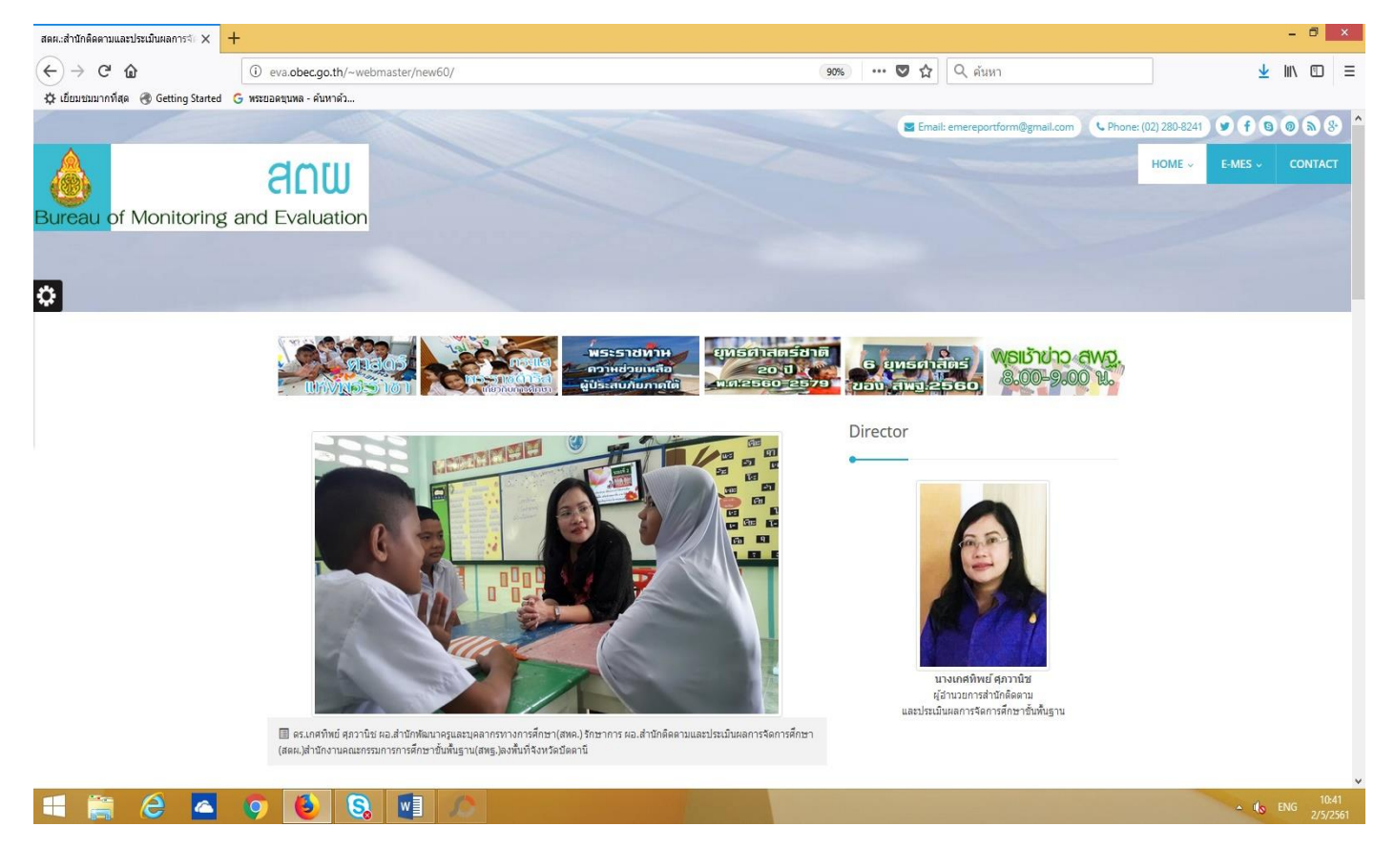

# **หน้าระบบ e-MES ของแต่ละภาค สามารถเลือกคลิกได้จากหน้านี้**

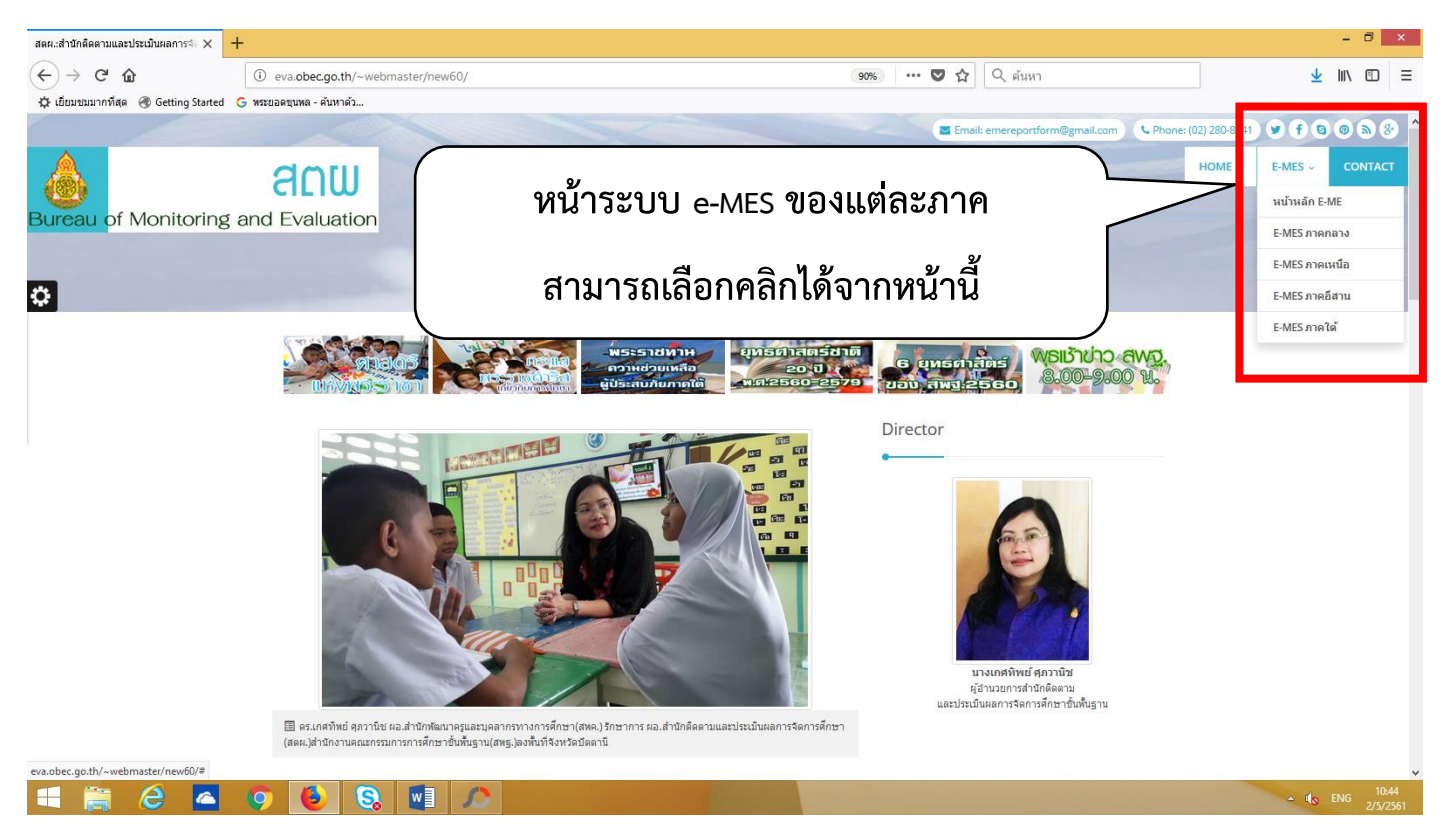

#### **หน้าระบบ e-MES ของภาคกลาง/ภาคตะวันออก**

## **ที่เว็บไซต์http://eme1.obec.go.th/ หรือที่ http://203.159.164.62**

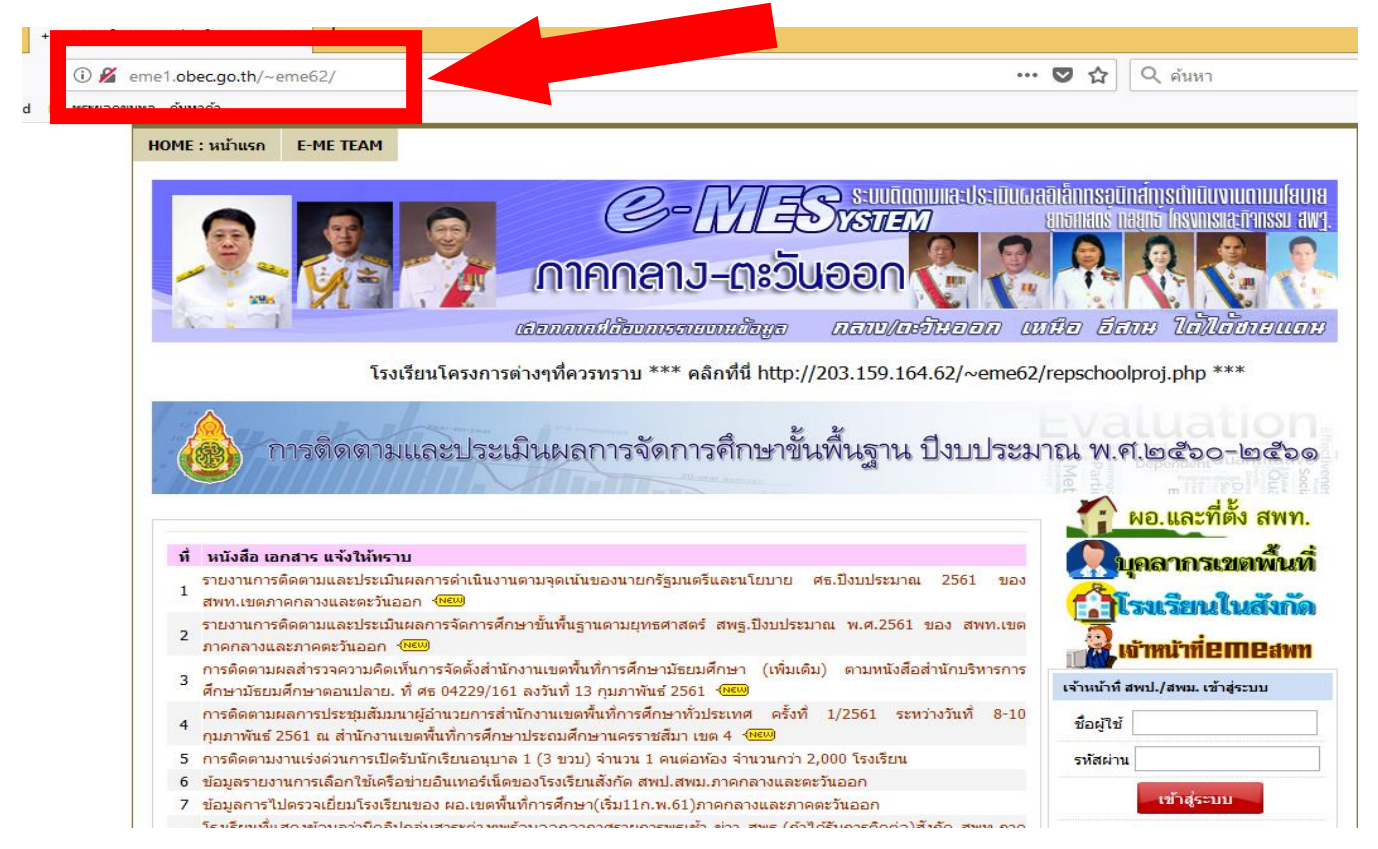

## **หน้าระบบ e-MES ของภาคเหนือ ที่เว็บไซต์http://eme2.obec.go.th หรือที่ http://203.159.164.54**

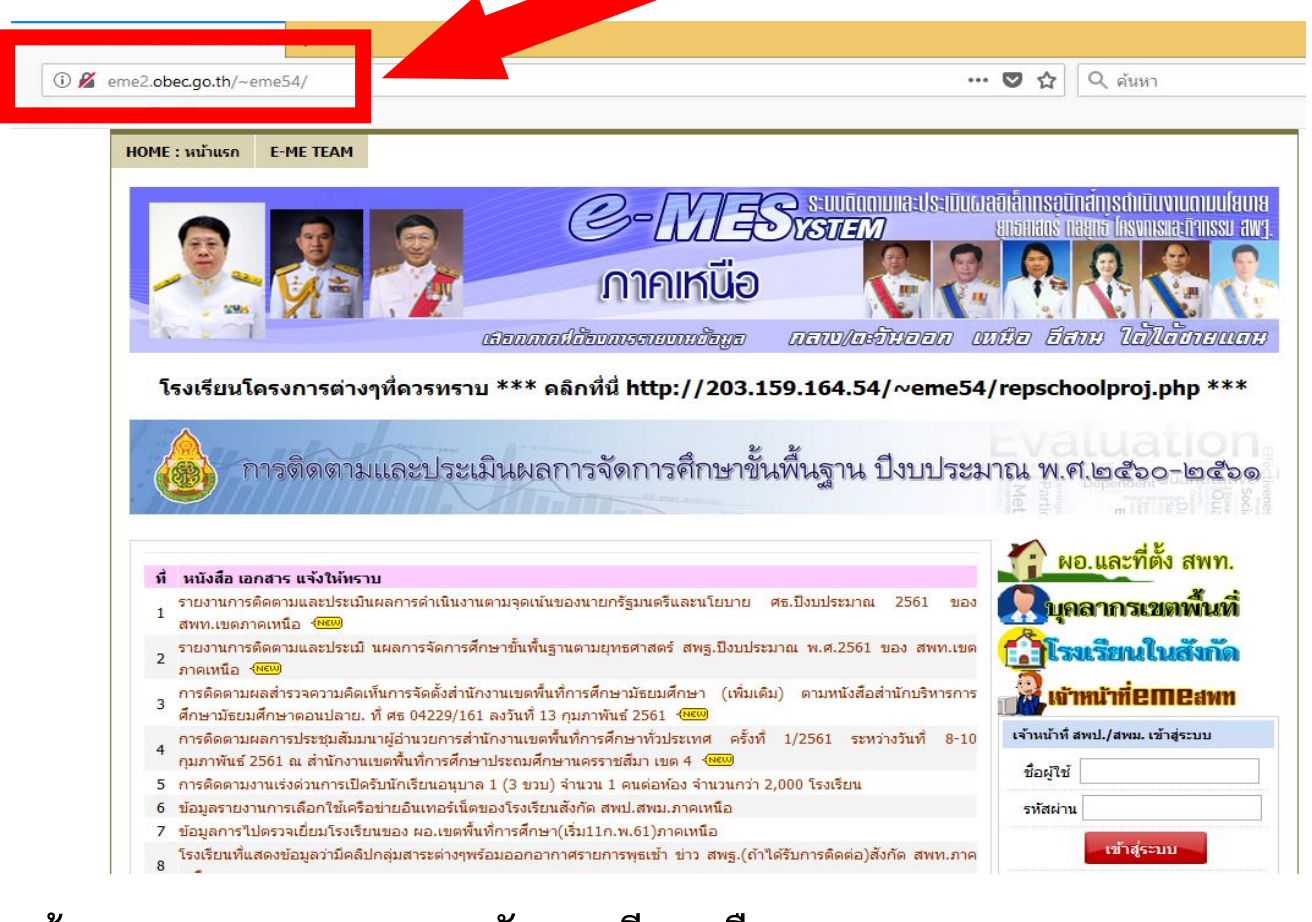

# **หน้าระบบ e-MES ของภาคตะวันออกเฉียงเหนือ**

**ที่เว็บไซต์http://eme3.obec.go.th หรือที่ http://203.159.164.53**

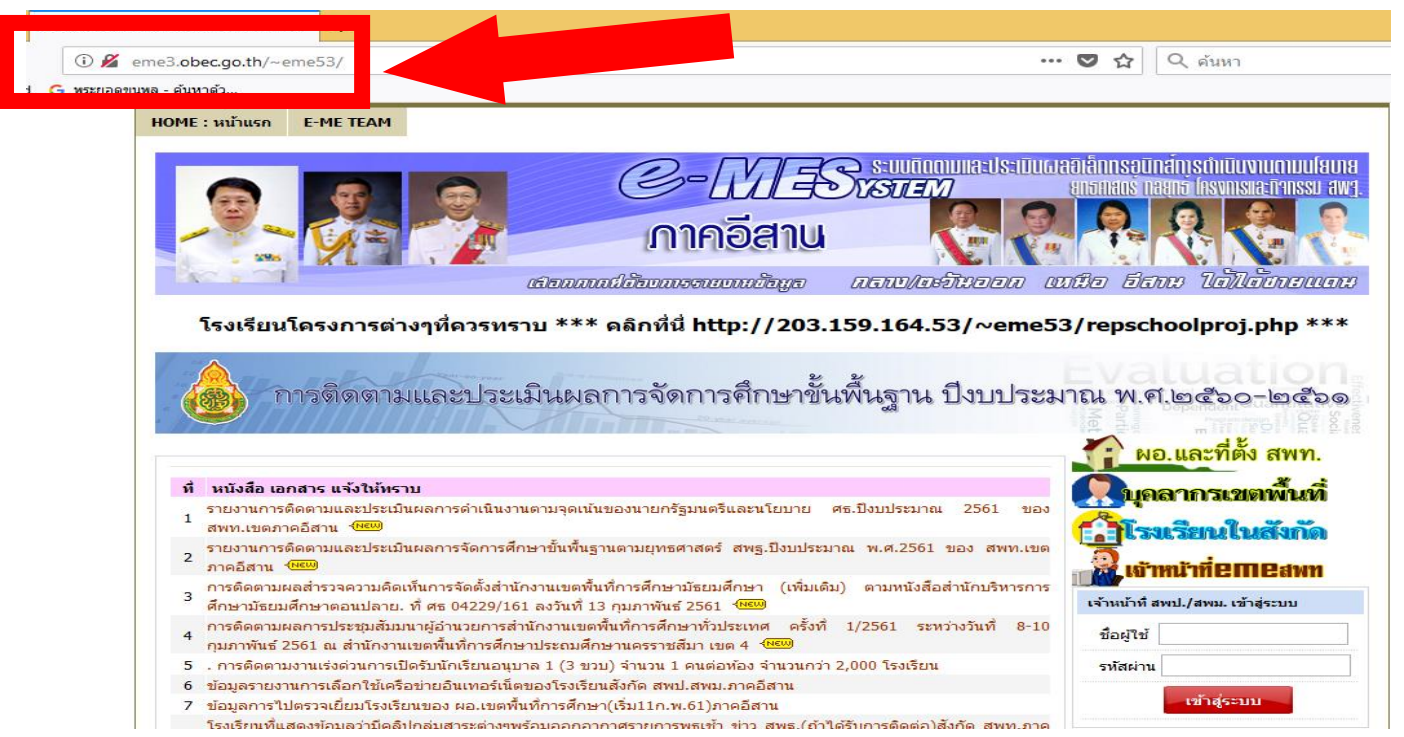

# **หน้าระบบ e-MES ของภาคใต้และภาคใต้ชายแดน**

**ที่เว็บไซต์http://eme4.obec.go.th หรือที่ [http://203.159.164.63](http://203.159.164.63/)**

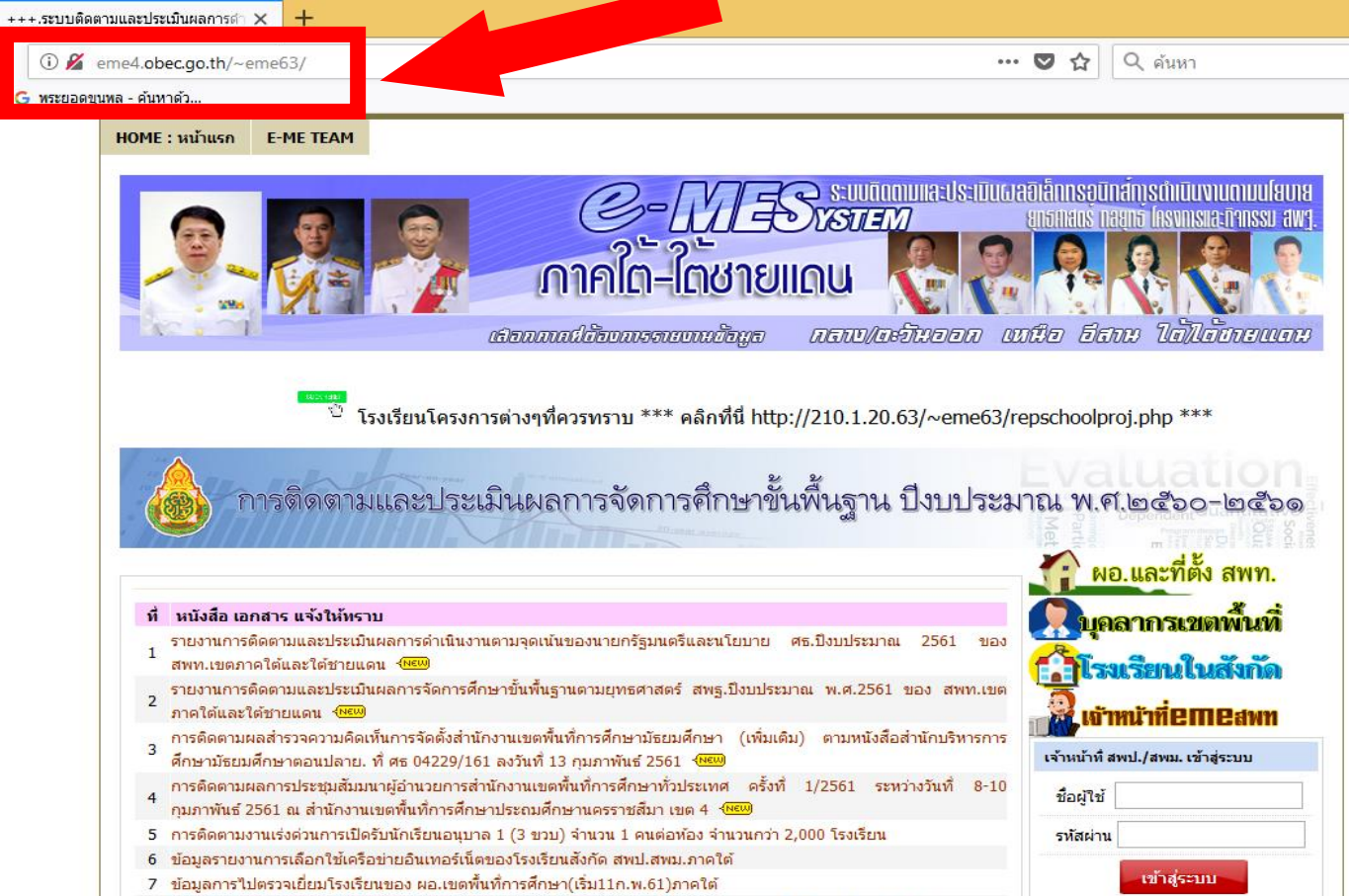

โรงเรียบที่แสดงข้อบอว่าบีดอิปกล่บสาระต่างขพร้อบออกอากาศรายการพรเช้า ข่าว สพธ (ก้าใต้รับการติดต่อ)สังกัด สพท

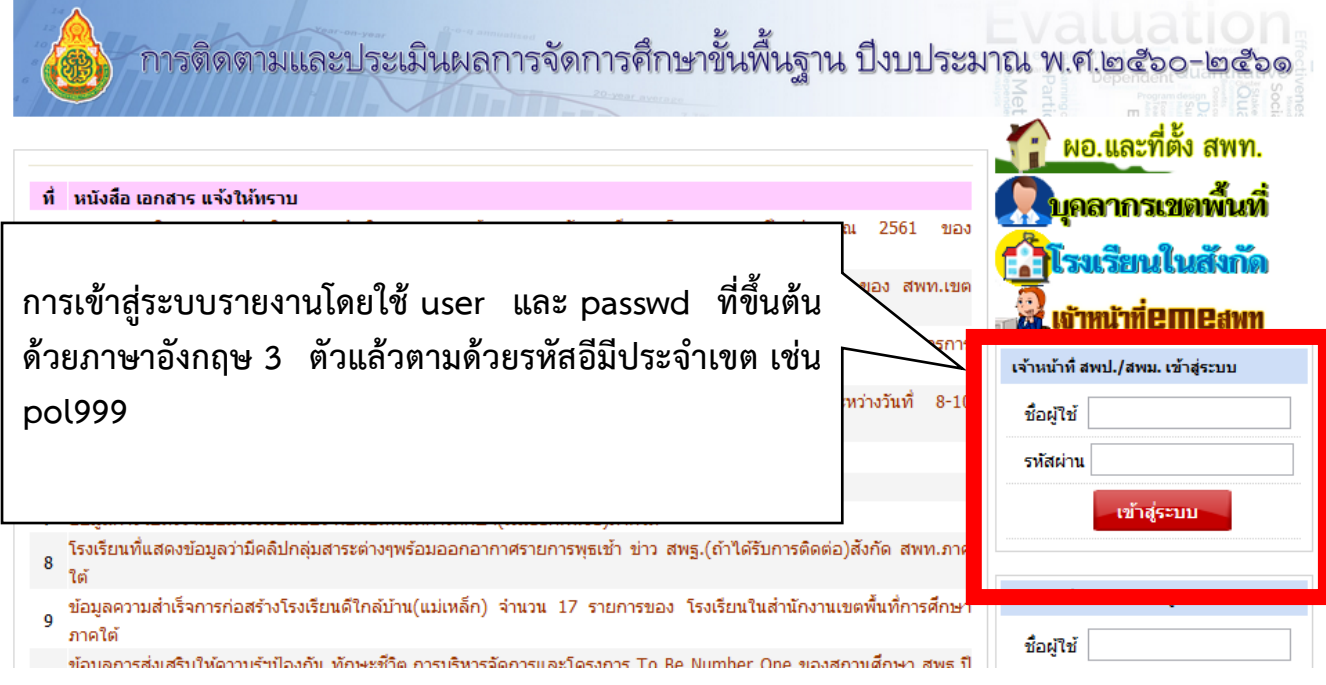

**username และ password 9 ชุด ส าหรับกลุ่มต่าง ๆ เช่น ถ้าเขตมีรหัสอีมีประจ าเขตเป็น 999 ก็ จะต้องใช้ user password ดังตัวอย่างสมมุติต่อไปนี้**

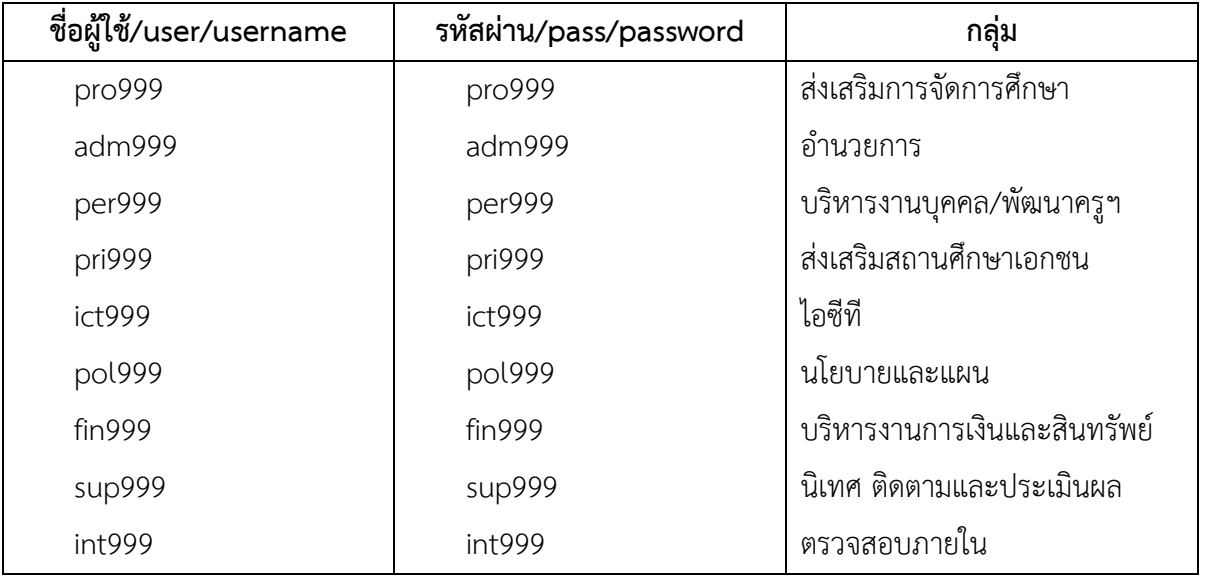

**หมายเหตุ** แต่ละ user password สามารถใช้ได้

เหมือนกันและหลายคนพร้อมกันได้

**เมนู ระบบติดตามและประเมินผลการบริหารจัดการศึกษาขั้นพื้นฐาน (ยุทธศาสตร์ นโยบาย งบประมาณ และอื่น ๆ ปี พ.ศ. 2561)**

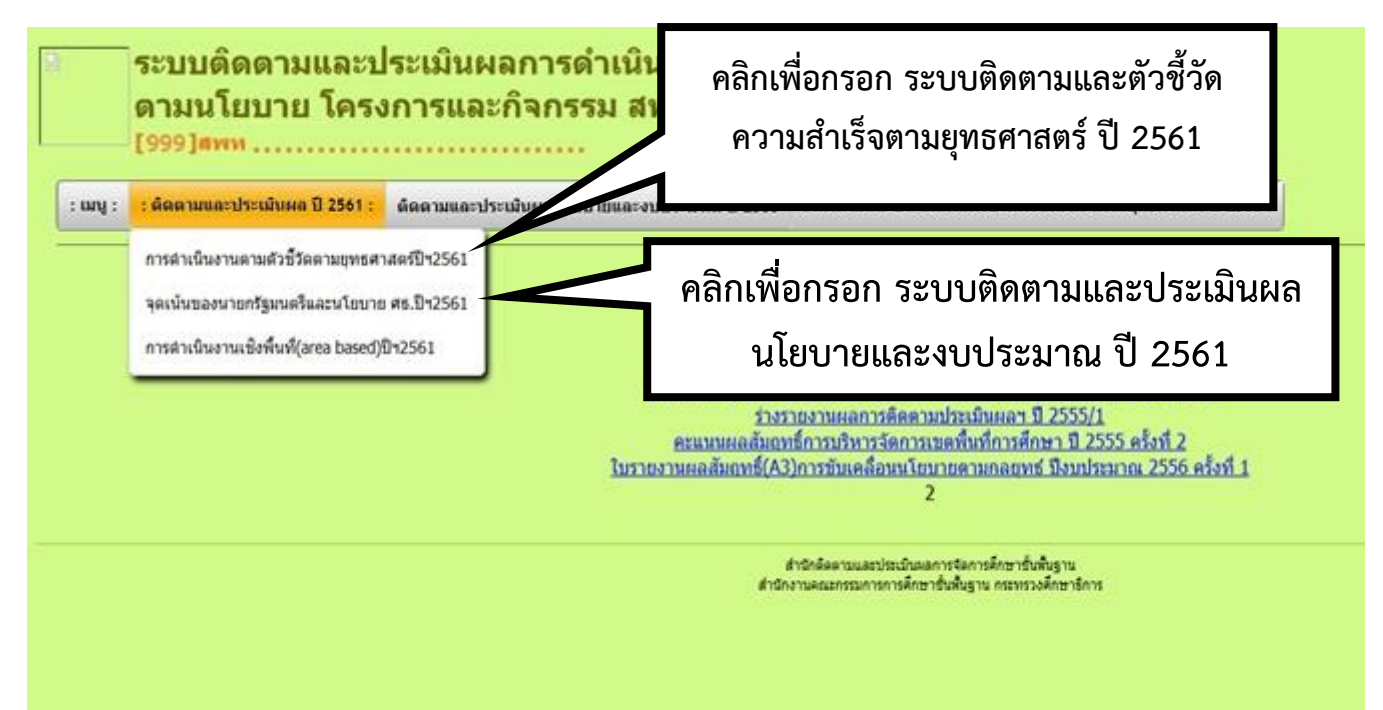

# **แบบติดตามได้น าขึ้นไว้ในระบบ e-MES แล้ว สามารถดาวน์โหลดได้ที่รายการเอกสาร แบบประกาศ แบบฟอร์มให้สมาชิก Download ที่หน้าหลัก e-MES หรือที่**

http://203.159.164.40/~eme40/index.php?module=sharedoclog&act=download&files= downfiles&filesdown=201842110941.zip&no=84

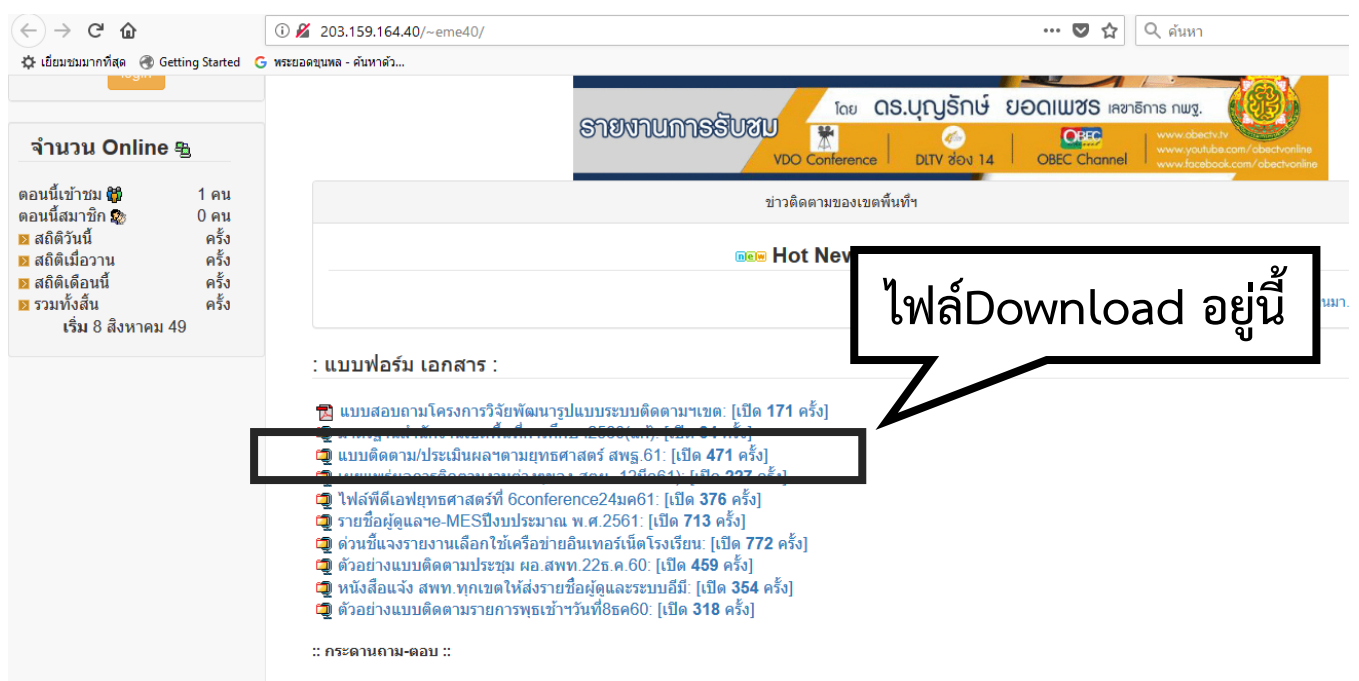

ชื่อไฟล์คือ 201842110941.zip เมื่อแตกไฟล์ออกมาจะพบกับรายการไฟล์ต่าง ๆ ดังนี้

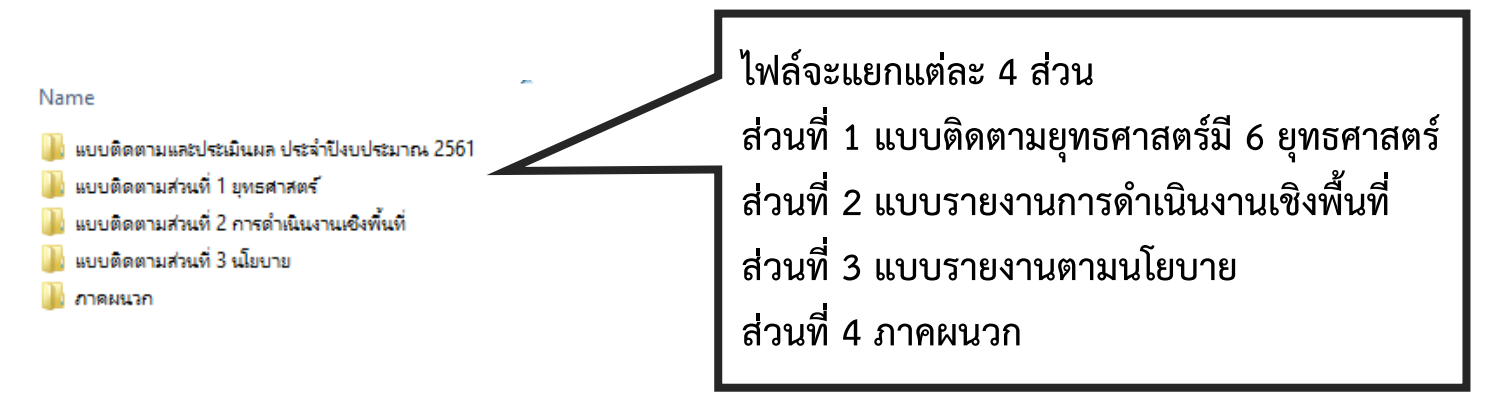

**ในแต่ละโฟล์เดอร์จะเก็บตัวอย่างแบบรายงานแต่ละด้านไว้ ให้เปิดไฟล์ word ที่ทาง จนท.เขตที่รับผิดชอบได้จัดท ารายงานแล้ว ในแต่ละเรื่อง แล้วคัดลอกเพื่อวางลงใน การรายงานในแต่ละด้านได้**

**เมนู ติดตามและประเมินผลตัวชี้วัดความส าเร็จตามยุทธศาสตร์ ปี 2561 จะมีการรายงาน 6 ยุทธศาสตร์ ดังภาพ**

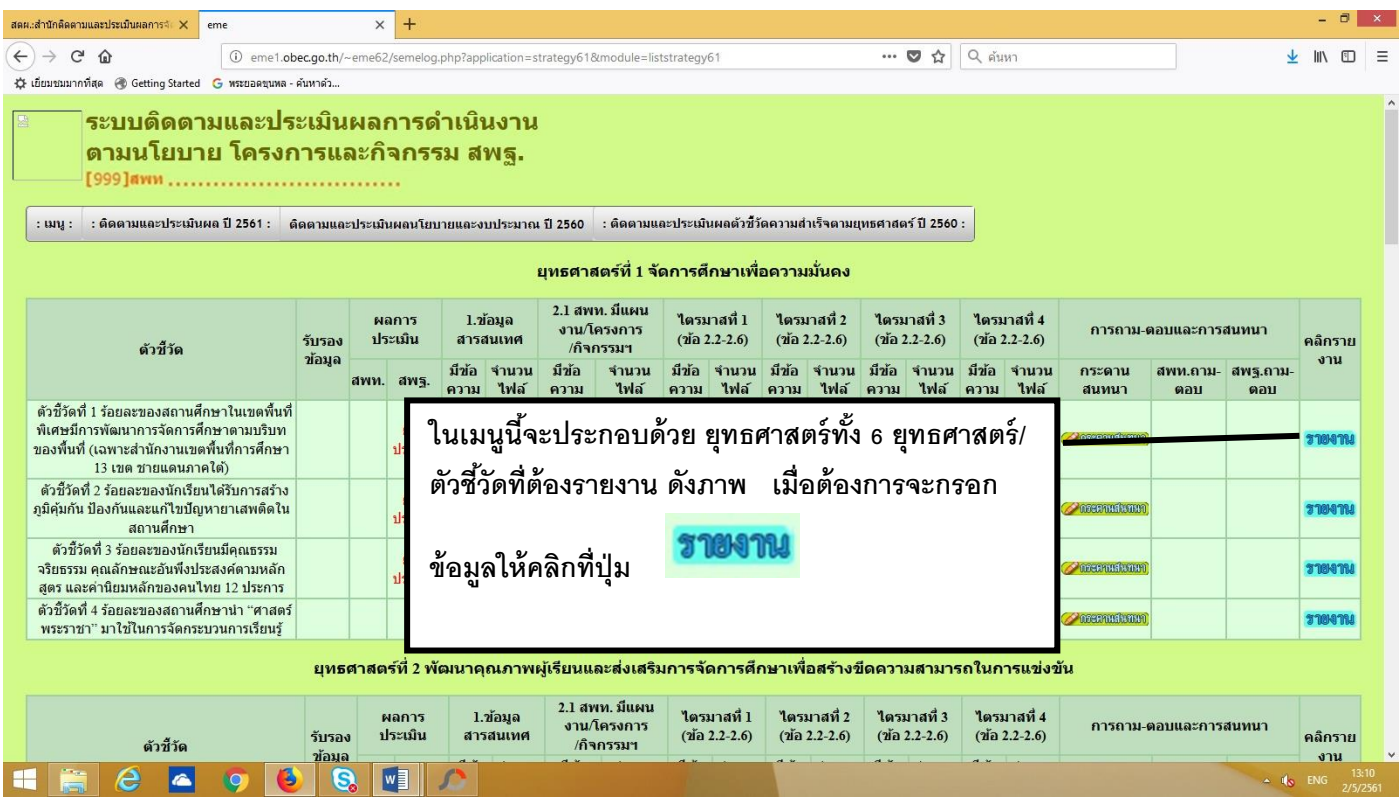

**เมื่อเลือกเมนูตัวชี้วัดที่ต้องการกรอกข้อมูล ยกตัวอย่างเช่น เลือกยุทธศาสตร์ที่ 2 ตัวชี้วัดที่ 5 ร้อยละของเด็กปฐมวัยมีพัฒนาการสมวัย จะพบหน้าจอดังภาพ**

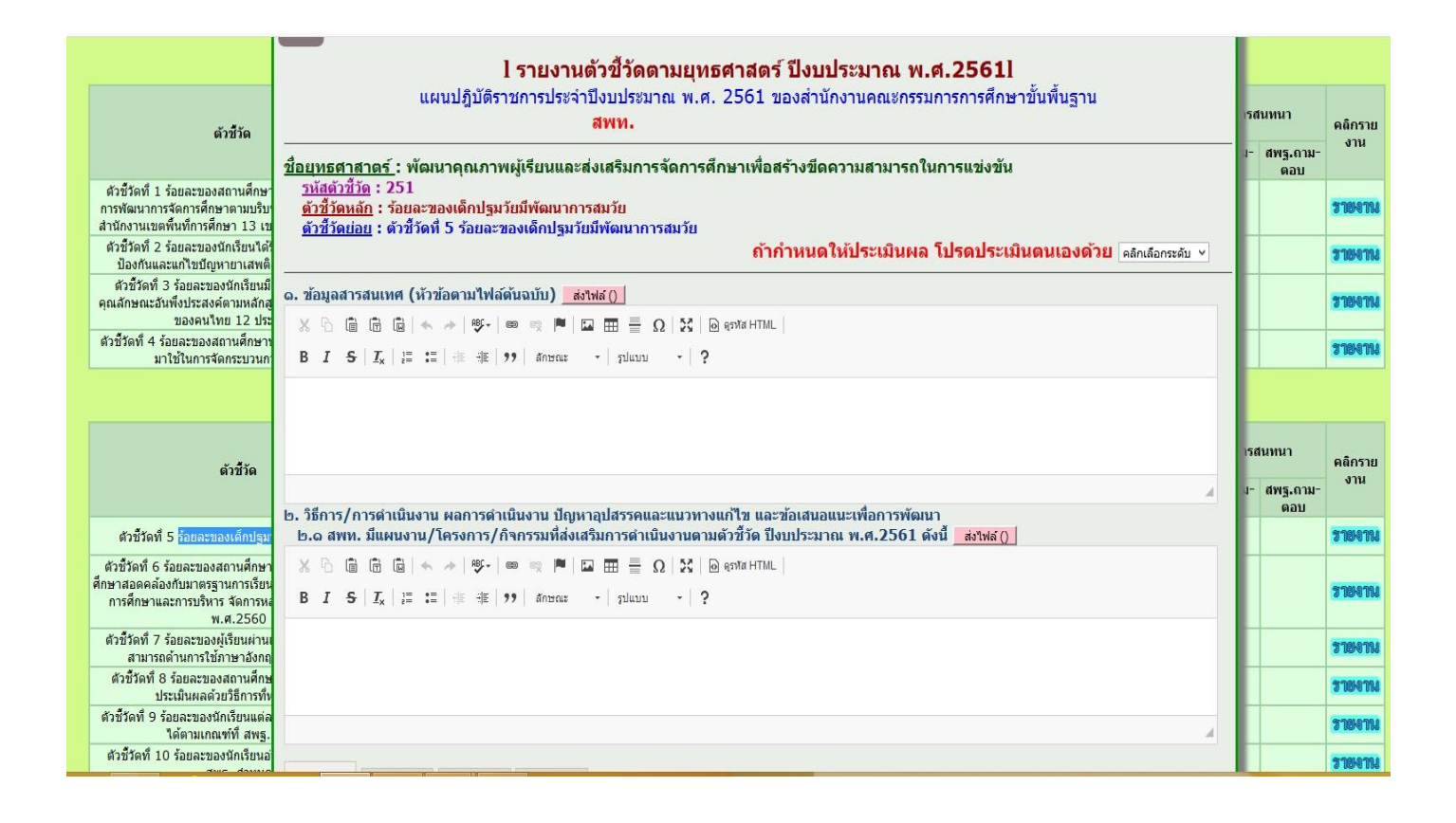

# **ในแต่ละตัวบ่งชี้จะประกอบด้วย คือ**

### **1.ข้อมูลสารสนเทศ**

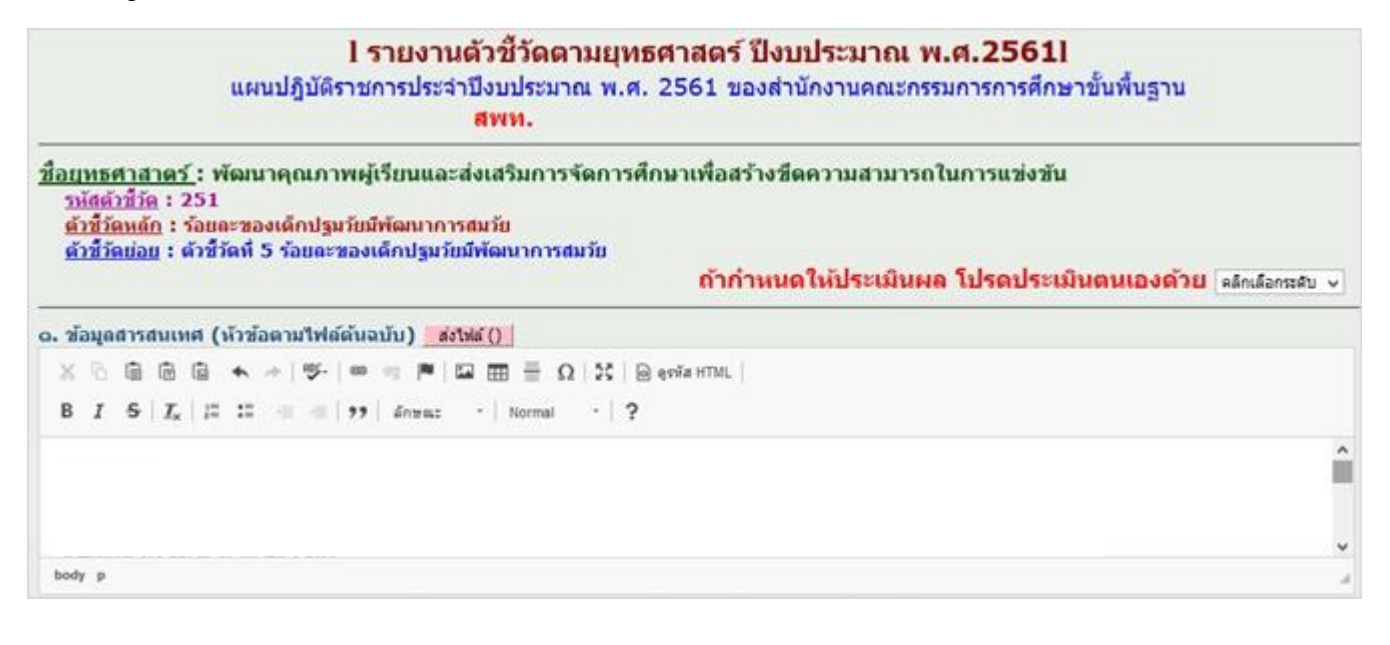

#### **น าข้อมูลจากแบบติดตามประเมินผลตัวชี้วัดตามยุทธศาสตร์ในแผนปฏิบัติราชการของ ส านักงานคณะกรรมการการศึกษาขั้นพื้นฐาน พ.ศ. 2561 คลุมด เข้าจะการรายงาน**<br>คลุมด้วยการเพื่อของเพื่อต่องการรายงาน

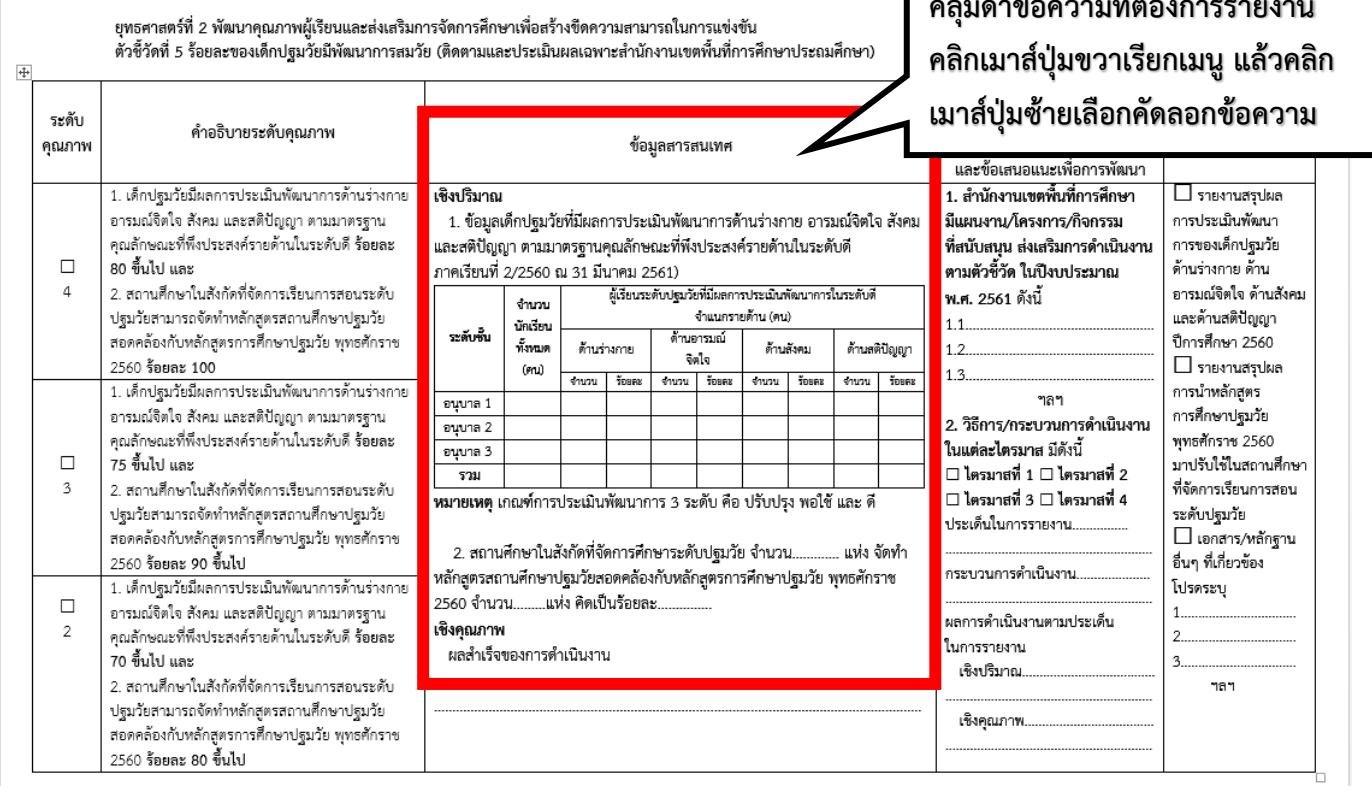

# **จากนั้นเข้ามาสู่หน้าจอเมนูรายงานที่ต้องการ เลือกคลิกเมาส์ปุ่มขวา เลือก วาง (Ctrl+V) ดังภาพ**

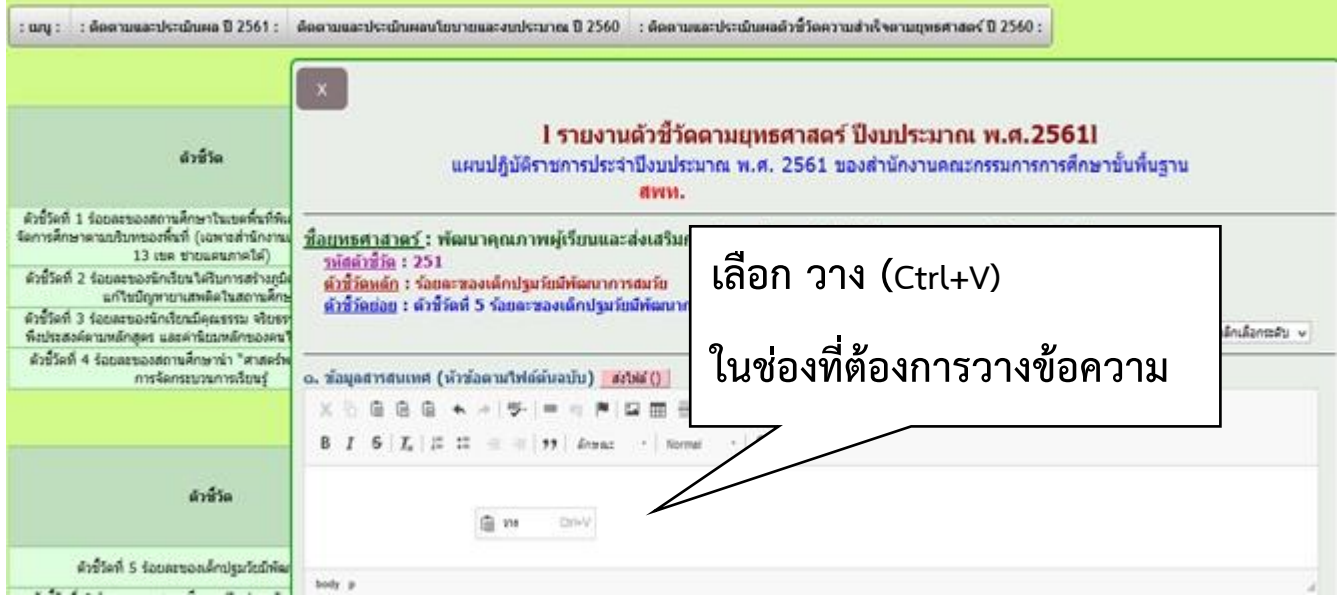

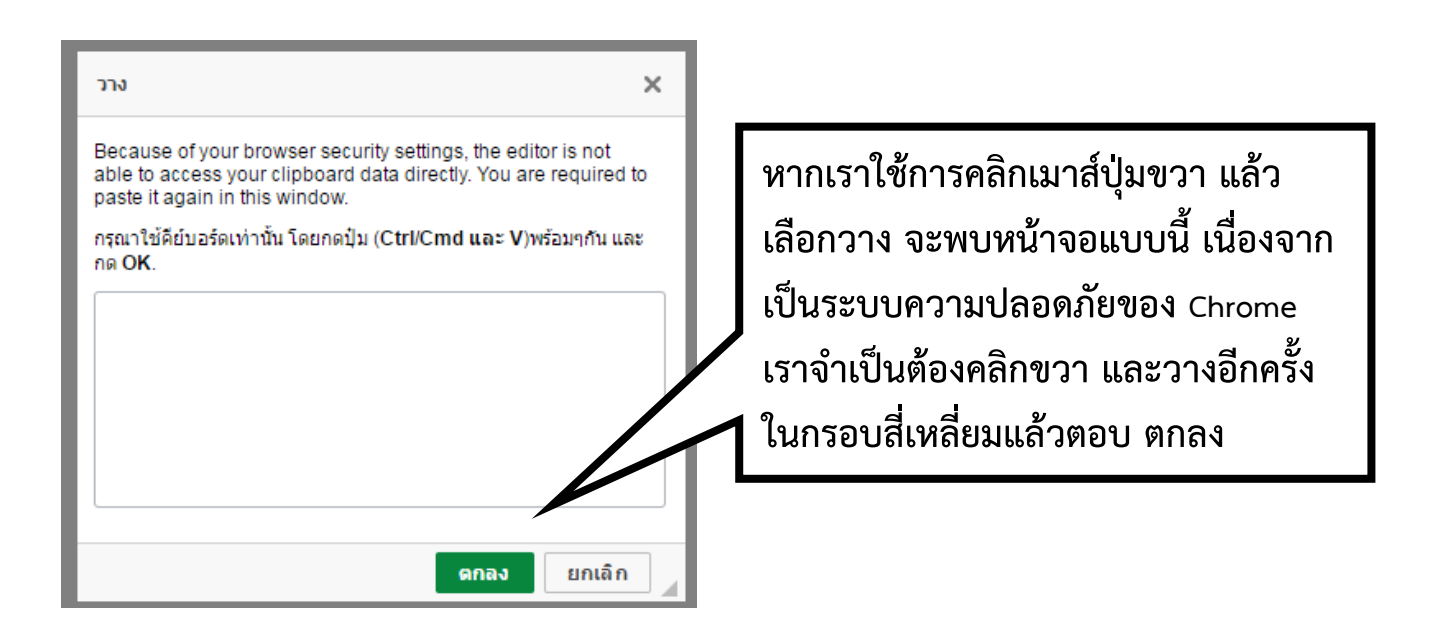

## **แต่ถ้าหากเราใช้ปุ่มที่คีย์บอร์ดในการวาง คือกดปุ่ม Ctrl ค้างแล้วกดปุ่มอักษร v จะวาง ข้อความลงไปดังภาพ**

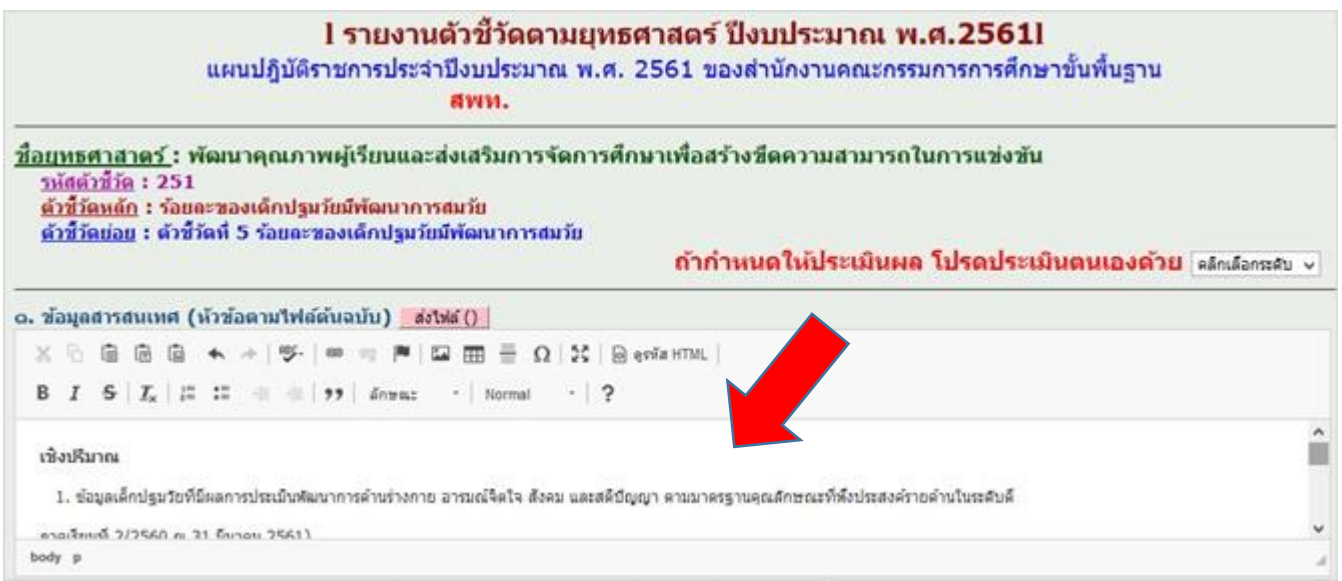

#### **\*\*\*สามารถใช้การวางข้อความนี้เหมือนกันทั้งหมดในระบบการายงาน**

**2.วิธีการ/การด าเนินงาน ผลการด าเนินงาน ปัญหาอุปสรรคและแนวทางแก้ไข และข้อเสนอแนะ เพื่อการพัฒนา** 

**- สพท. มีแผนงาน/โครงการ/กิจกรรมที่ส่งเสริมการด าเนินงานตามตัวชี้วัด ปีงบประมาณ** 

**พ.ศ.2561** 

```
<u>รห์สต์วชวัด</u>: 251
   <u>ตัวซี้วัดหลัก</u> : ร้อยละของเด็กปฐมวัยมีพัฒนาการสมวัย
   ้ตัวขี้วัดย่อย : ตัวขี้วัดที่ 5 ร้อยละของเด็กปรมวัยมีพัฒนาการสมวัย
                                                                                        ถ้ากำหนดให้ประเมินผล โปรดประเมินตนเองด้วย ่ คลิกเลือกระดับ ⊽
o. ข้อมูลสารสนเทศ (หัวข้อตามใฟล์ต้นฉบับ) <mark>ส่งไฟล์ ()</mark>
  \times 0 0 0 0 \rightarrow \rightarrow | \gamma | \infty \infty | \blacksquare \boxplus \boxplus \boxplus \Omega | \boxtimes | \odot 95 MathTML |
  B I S |I_x| \frac{1}{k} \cdots \frac{1}{k} \cdots \frac{1}{k} |29| \cdots \cdots Normal \cdots | ?
   เชิงปริมาณ
     1. ข้อมูลเด็กปรุมวัยที่มีผลการประเมินพัฒนาการด้านร่างกาย อารมณ์จิตใจ สังคม และสติปัญญา ตามมาตรรานคุณลักษณะที่พึงประสงค์รายด้านในระดับดี
   คาดเรียบที่ 2/2560 ค. 31 มีนาคม 2561)
l๑. วิธีการ/การดำเนินงาน ผลการดำเนินงาน ปัญหาอุปสรรคและแนวทางแก้ไข และข้อเสนอแนะเพื่อการพัฒนา
  lb.๑ สพท. มีแผนงาน/โครงการ/กิจกรรมที่ส่งเสริมการดำเนินงานตามตัวชี้วัด ปีงบประมาณ พ.ศ.2561 ดังนี้   ส่งไฟล์ ()
  \lambda 0 6 6 6 \mu \star \rightarrow \mu \sim \sim \mu \sim \mu \sim \mu \sim \mu \sim \mu \sim \mu \simB I S |I_x| \equiv \equiv \equiv \equiv |22| \geq \sim | Normal \sim |22|body p
```
## **คัดลอกข้อความในแบบรายงานติดตามฯ ในช่องที่ท าสัญลักษณ์ เพื่อไปวางในระบบ**

# **วิธีการคัดลอกท าเหมือนกันกับข้อ 1.ข้อมูลสารสนเทศ**

ยุทธศาสตร์ที่ 2 พัฒนาคุณภาพผู้เรียนและส่งเสริมการจัดการศึกษาเพื่อสร้างชีดความสามารถในการแข่งขัน .<br>ตัวซี้วัดที่ 5 ร้อยละของเด็กปฐมวัยมีพัฒนาการสมวัย (ติดตามและประเมินผลเฉพาะสำนักงานเขตพื้นที่การศึกษาประถมศึกษา)

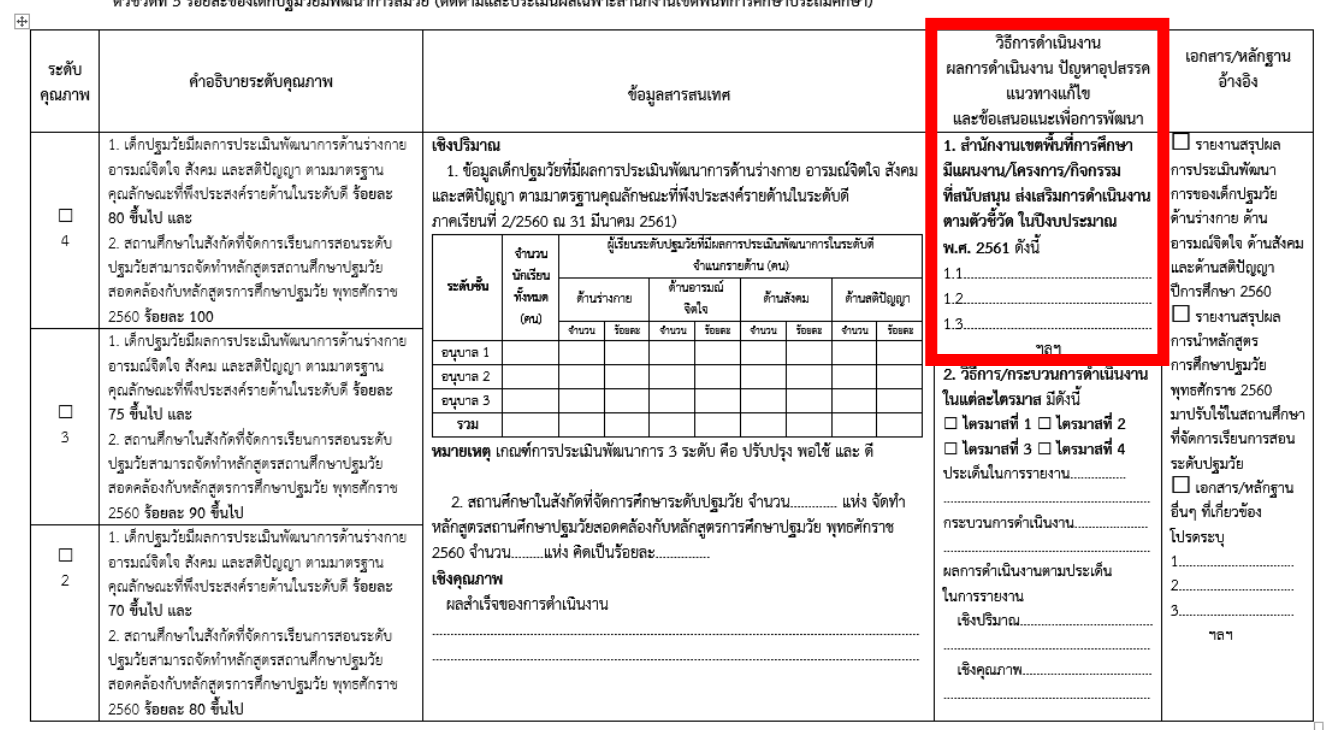

# **3. วิธีการ/กระบวนการด าเนินงานในแต่ละไตรมาส ประกอบด้วย**

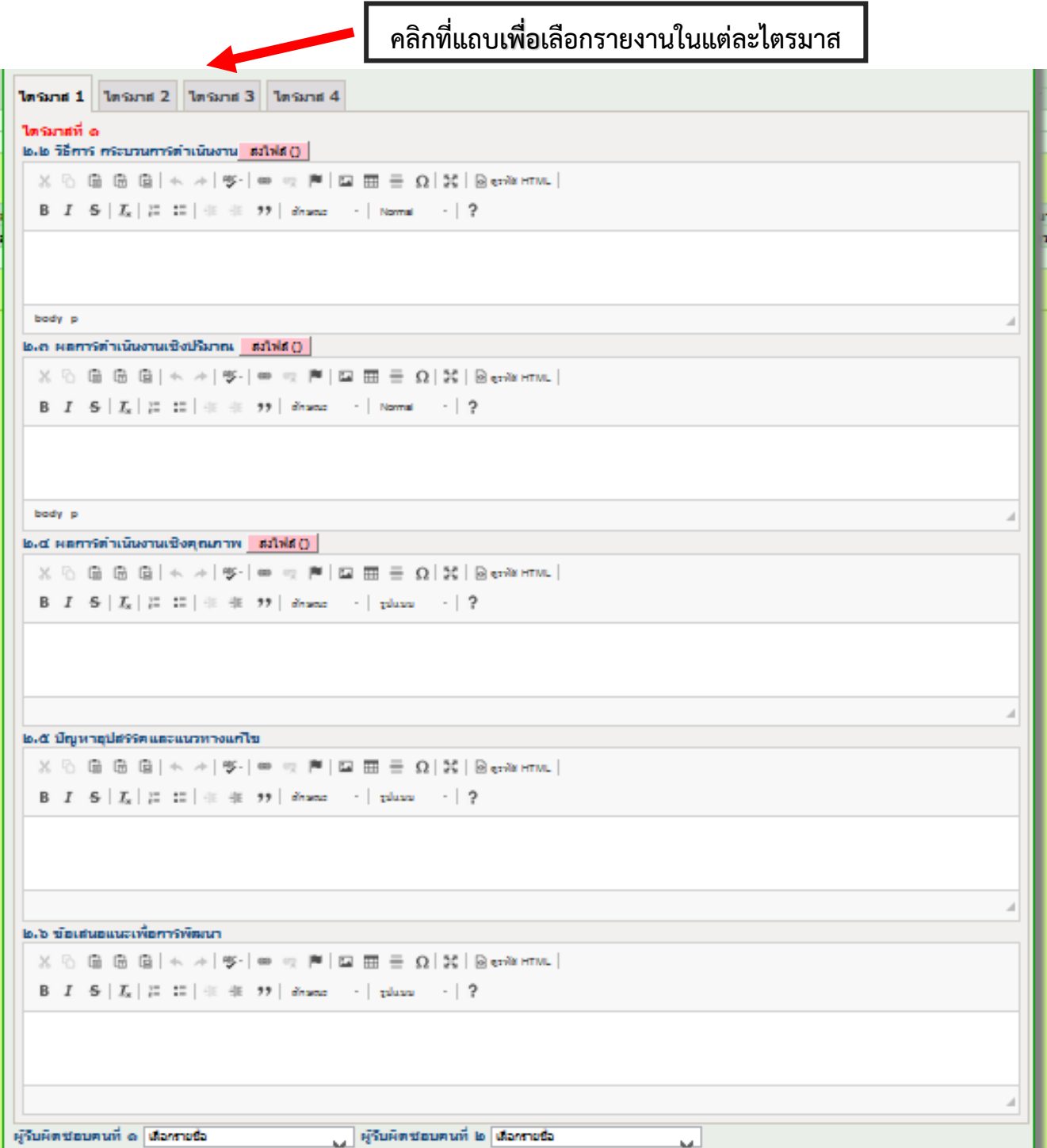

## ์ คัดลอกข้อความในแบบรายงานติดตามฯ ในช่องที่ทำสัญลักษณ์ เพื่อไปวางในระบบ

## **วิธีการคัดลอกท าเหมือนกันกับข้อ 1.ข้อมูลสารสนเทศ**

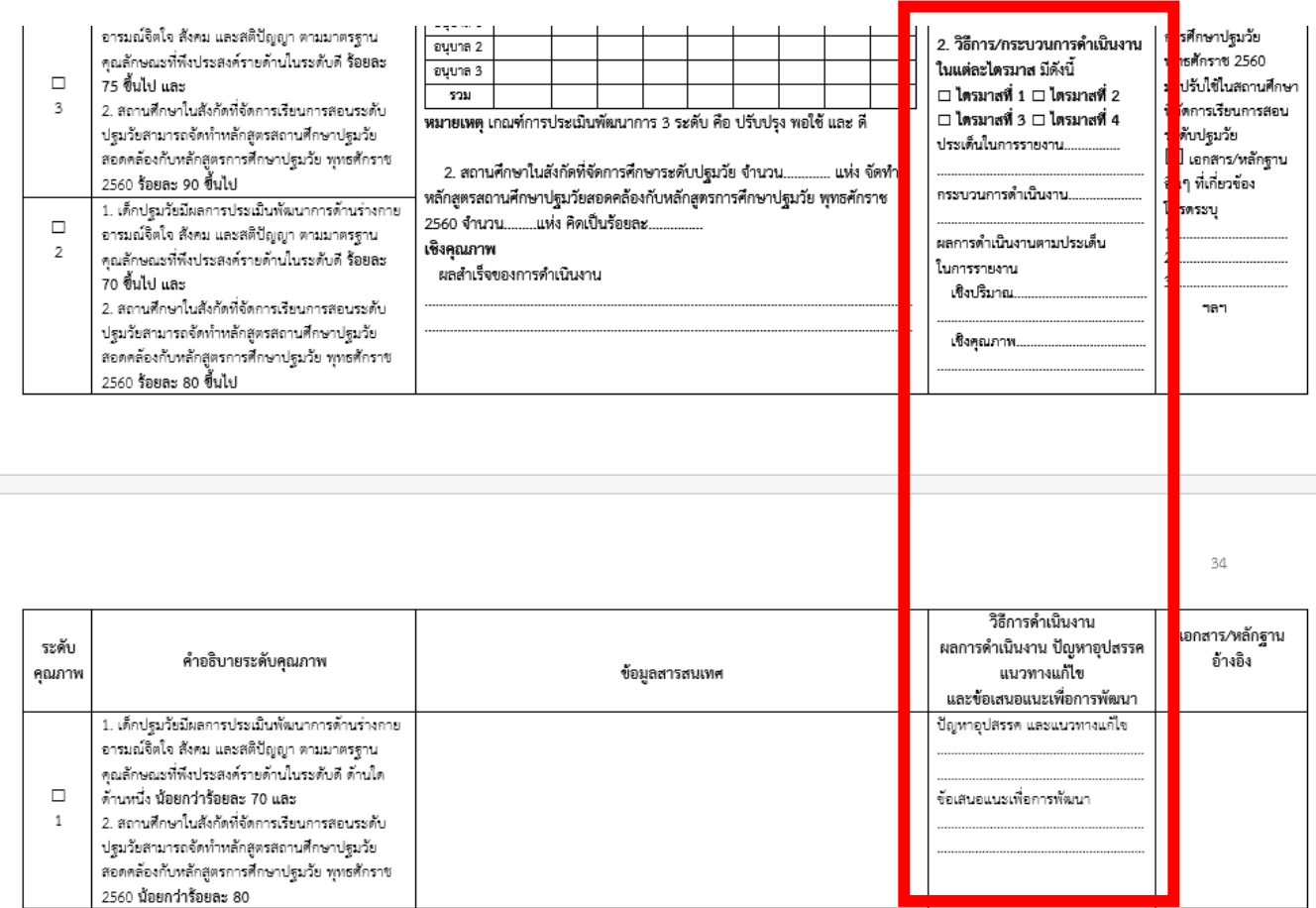

## **เมื่อกรอกข้อมูลครบถ้วน เรียบร้อย สมบูรณ์แล้ว ให้เลือกผู้รับผิดชอบแต่ละตัวชี้วัด**

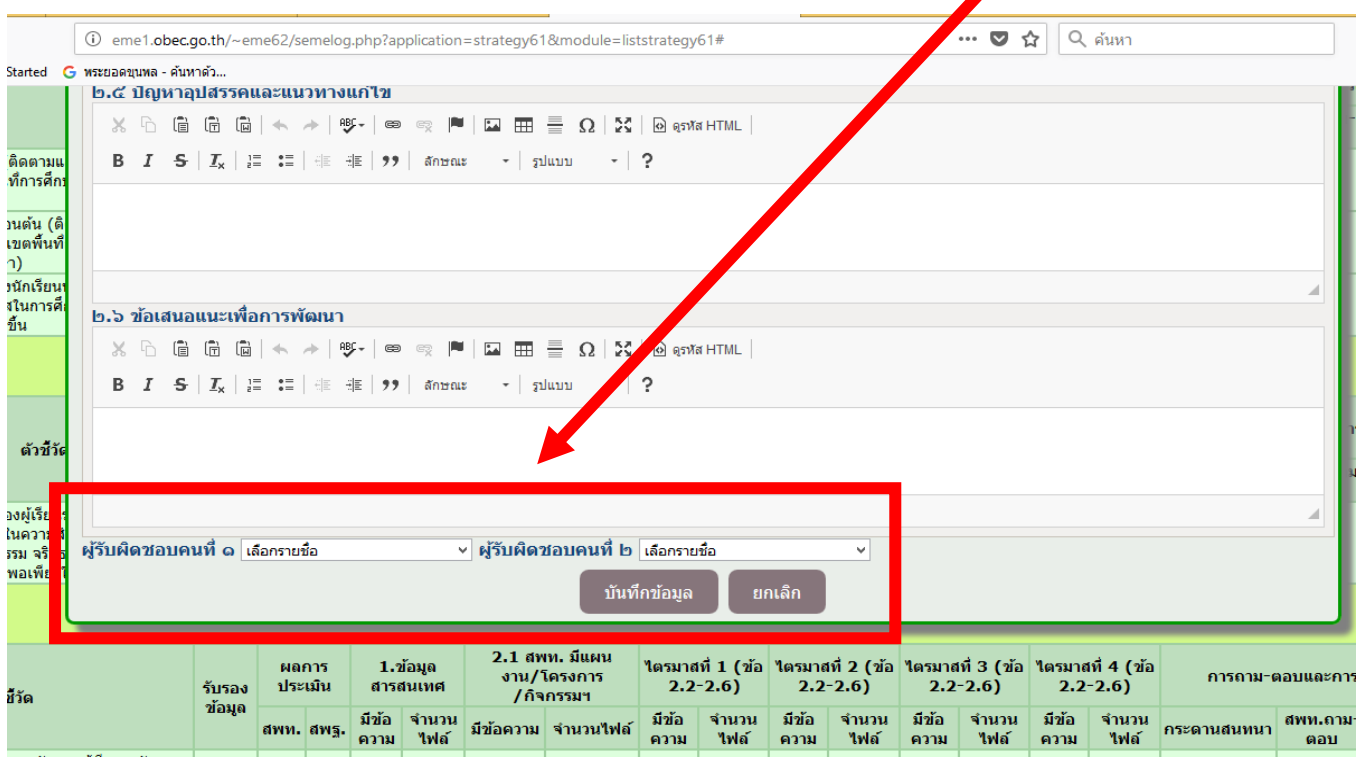

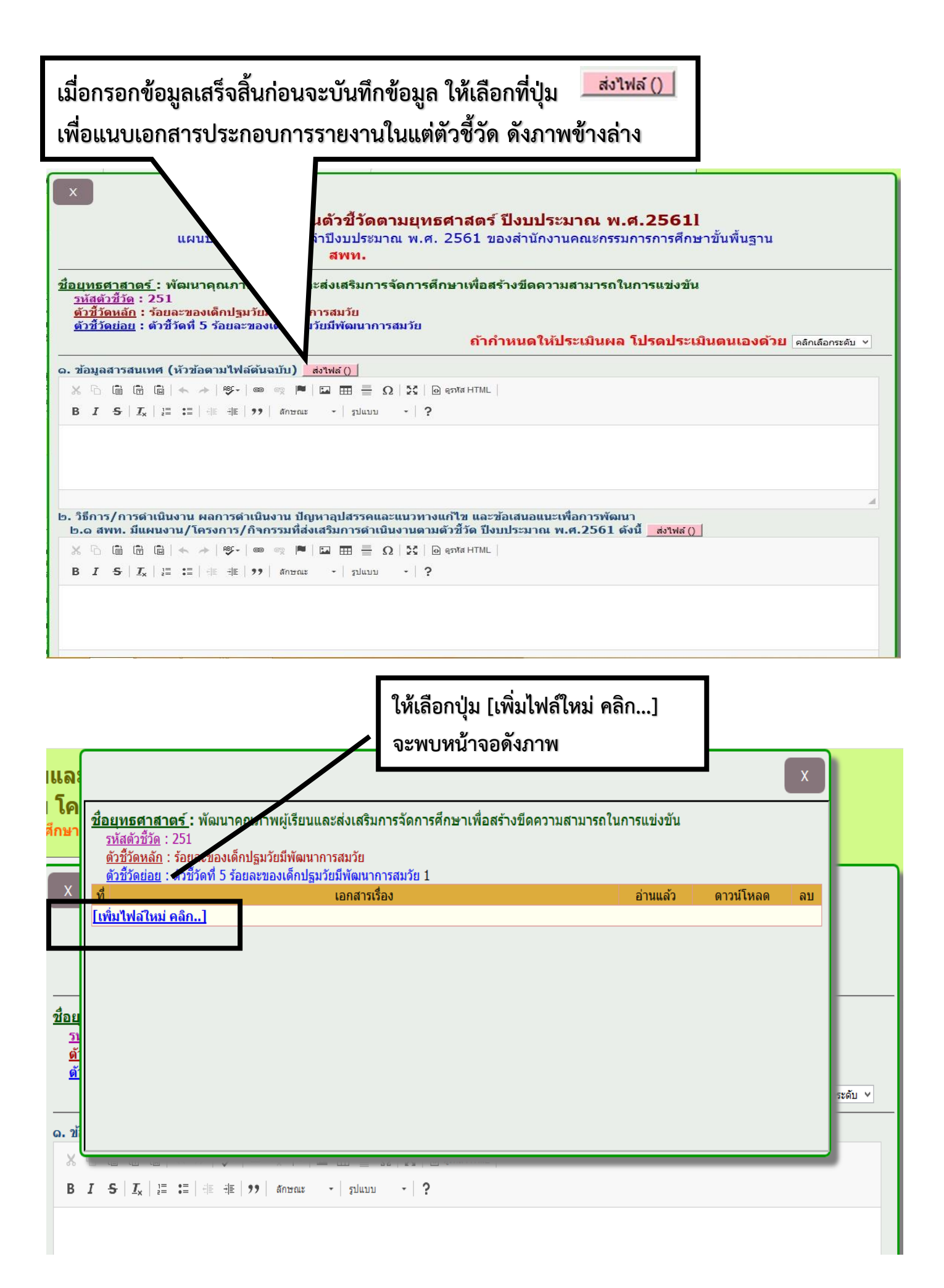

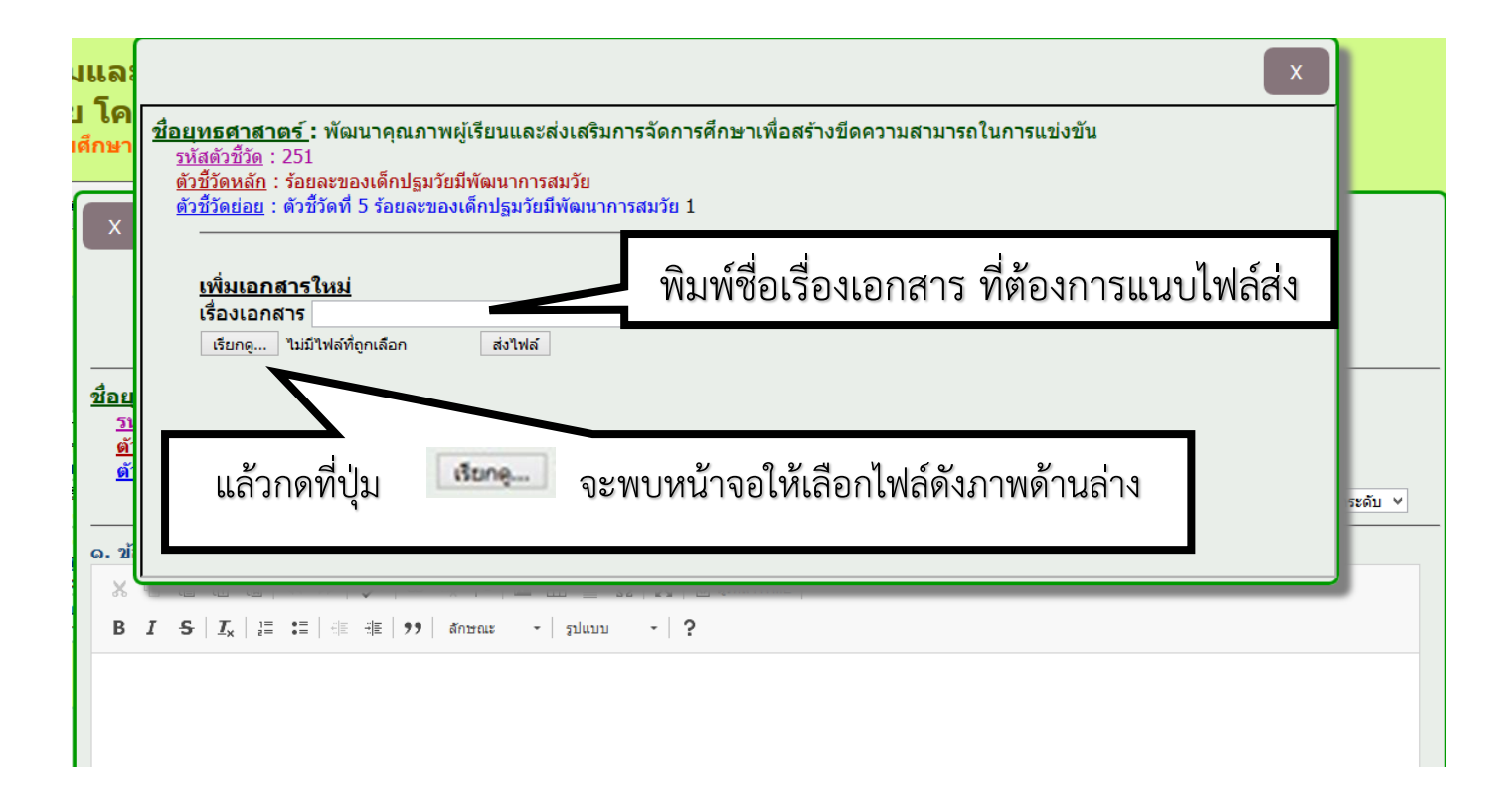

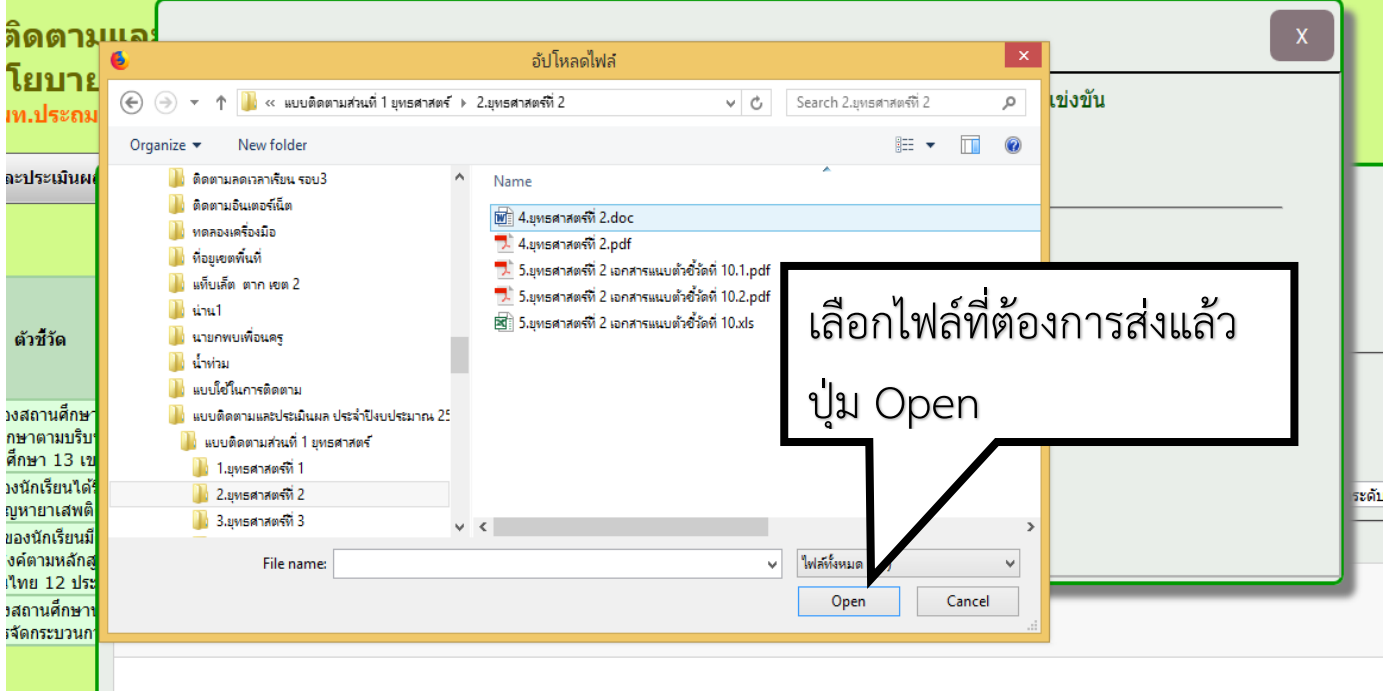

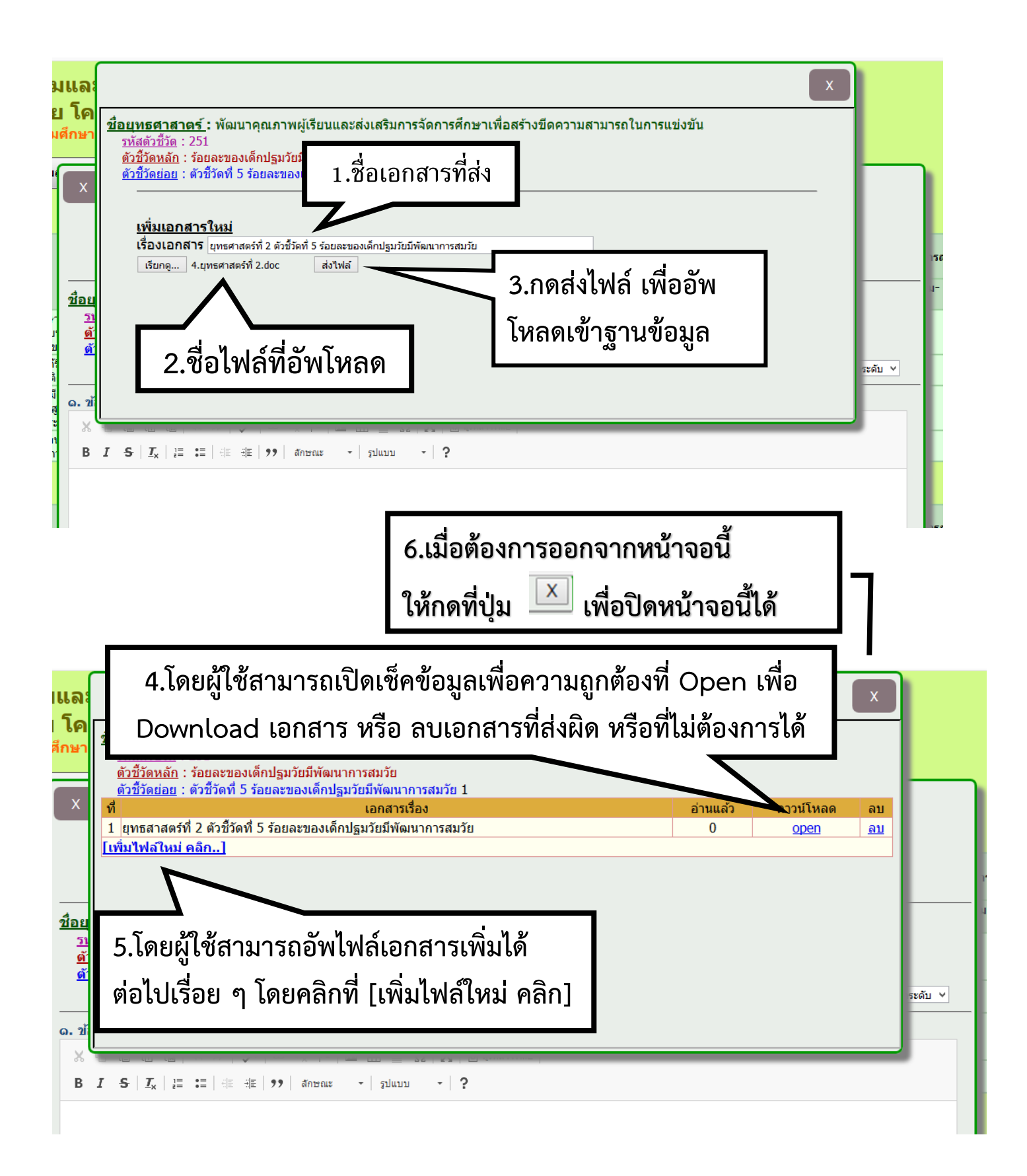

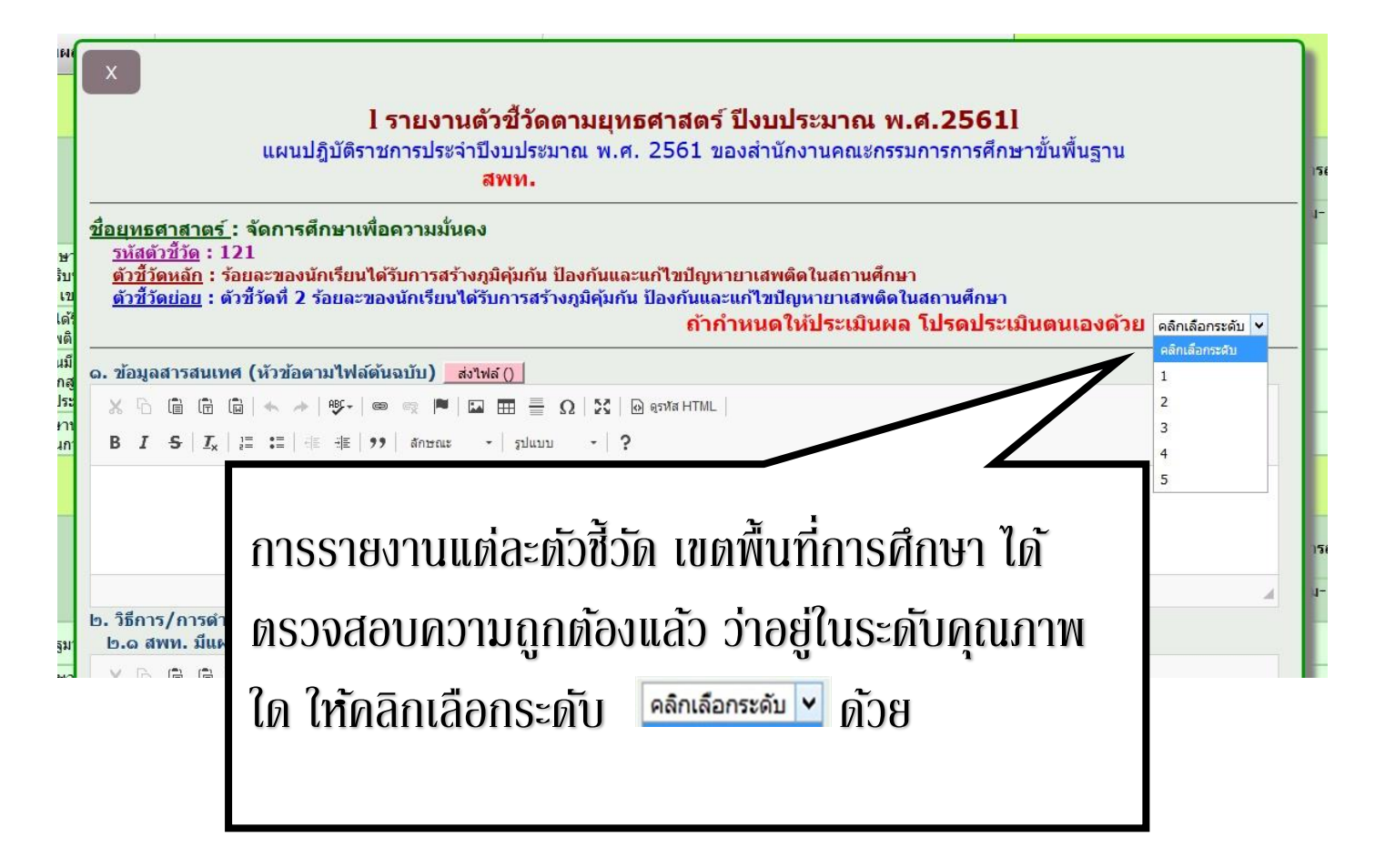

## **กรอกข้อมูลให้เรียบร้อยแล้วบันทึกข้อมูล เป็นอันเสร็จสมบูรณ์**

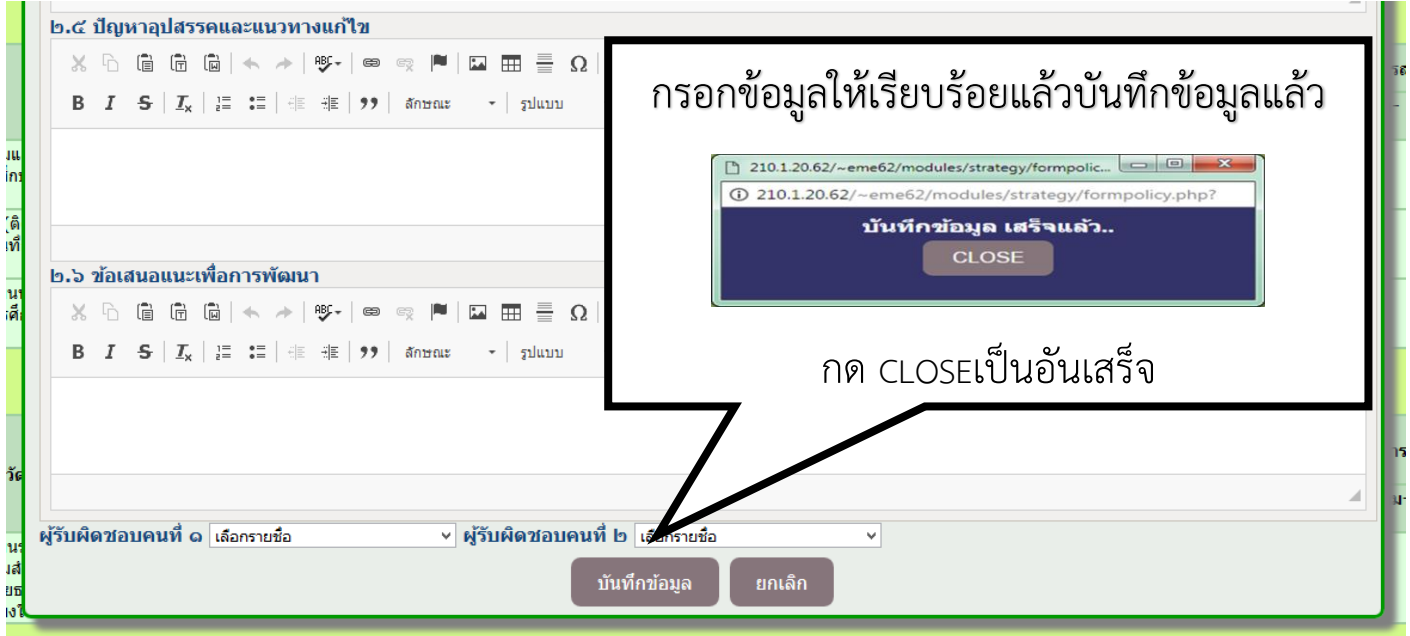

**การกรอกข้อมูลในระบบก็เหมือนเดิมเช่นเดียวกับการรายงานผลการติดตามและ ประเมินผลตัวชี้วัดความส าเร็จตามยุทธศาสตร์ ปี 2561 ข้างต้น คือผู้ใช้สามารถคัดลอก** ์ จากไฟล์รายงานผลของสำนักงานเขตพื้นที่การศึกษาที่ได้ดำเนินการจัดทำแล้ว ตามแบบ **รายงาน ที่ทาง สตผ. ได้ส่งเอกสารแนวทางการรายงานผลการติดตามยุทธศาสตร์ พร้อม ทั้งแนบไฟล์รายงานมาพร้อมด้วย เป็นอันเสร็จสิ้น**